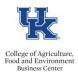

## QRG - Staff Performance Evaluations - Send a Copy to Next Level Supervisor

## Send a Copy

- Log in to myUK
- Access the Manager Self-Service tab
- Select the <u>Learning and Performance Management</u> link
- From the HOME page drop down menu select <u>Performance</u>

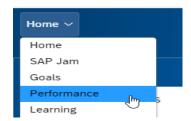

• From My Forms, select Completed

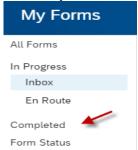

- Click the link to open the applicable PE
- Click the print icon, and then select print.

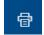

• Select Save as PDF

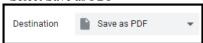

• Email the PDF to the next level supervisor.

Last Updated: 5/6/19